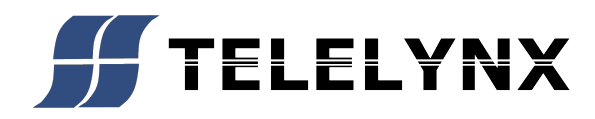

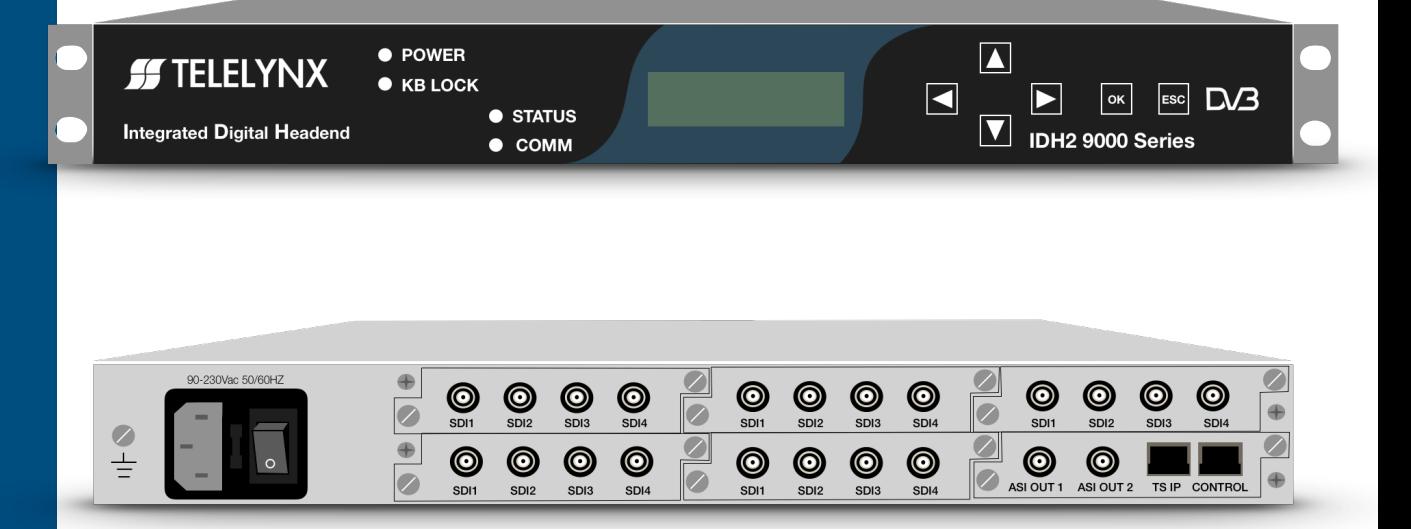

# **MULTI CHANNELMODEL IDH2-9200<br>DAT2S2C 414 SDI 0265 H.265**

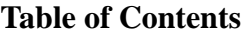

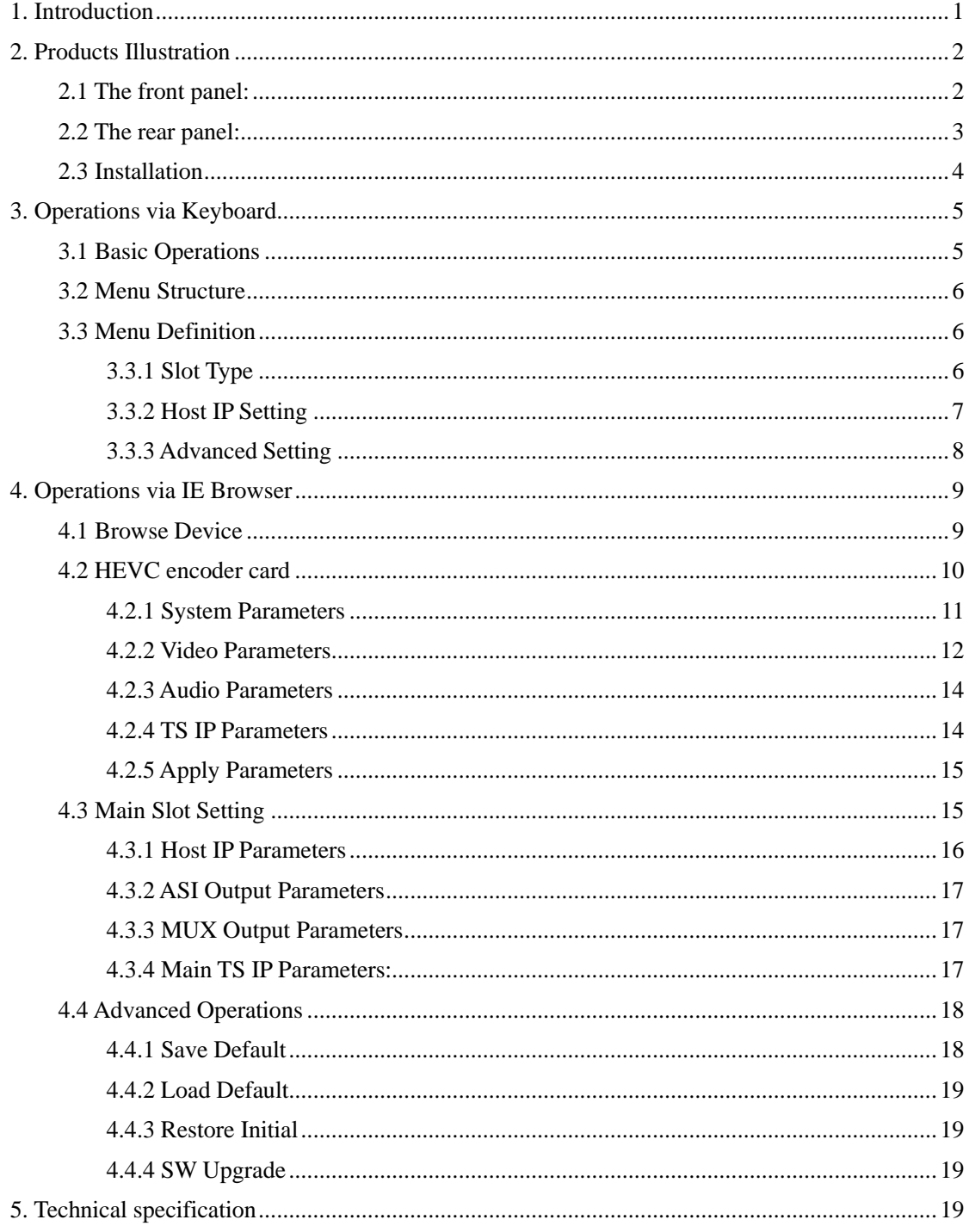

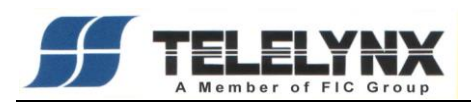

# <span id="page-2-0"></span>**1. Introduction**

 Telelynx introduces a high-performance, high-density Ultra-High-Definition (UHD) encoder with a modular design based on advanced H.265 (HEVC) compression. It incorporates the state-of-the-art hardware compression technologies to deliver multi-standard, multi-profile and multi-channel capabilities for cable, satellite, and terrestrial broadcasting applications.

 IDH2-9200 series of encoder features a high density to allow for 5 encoding modules, where each module has one 4K(UHD), or four SD/ HD encoding channels. This makes one chassis to support 4 to 20 channels of H.265/HD encoding, or 1 to 5 channels of H.265/HEVC encoding, depending on the number of plug-in modules. It supports SDI inputs, PSI/SI processing, multiplexing and re-multiplexing TS outputs over DVB-ASI and IP.

 This encoder also supports Web browser and management for local and remote management and maintenance. User can browse the basic information and modify the system configuration via the front panel. User can configure all parameters via the IE Browser.

It also supports dual power supply.

- Number of HD encoders: 4,8,12,16, or 20.
- Number of UHD encoders: 1,2,3,4, or 5.
- Number of multiplexer: 1 (default).
- 1RU modular design, supporting up to FIVE pluggable encoding modules
- Supports SDI input
- Supports dual power supplies
- ◼ H.264, H.265, MPEG-2, UHD, HD, SD video encoding
- MPEG-1 Layer II, MPEG-2 AAC, Linear PCI encoding
- MPEG TS-over-UDP/RTP output, supporting SPTS/MPTS mode
- MPEG TS re-multiplexing, PCR and PSI/SI processing
- Supports VBR/CBR video encoding
- Up to 80Mbps of video encoding rate for each channel
- Web management for remote management and maintenance

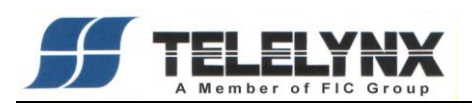

# <span id="page-3-0"></span>**2. Products Illustration**

# <span id="page-3-1"></span>**2.1 The front panel:**

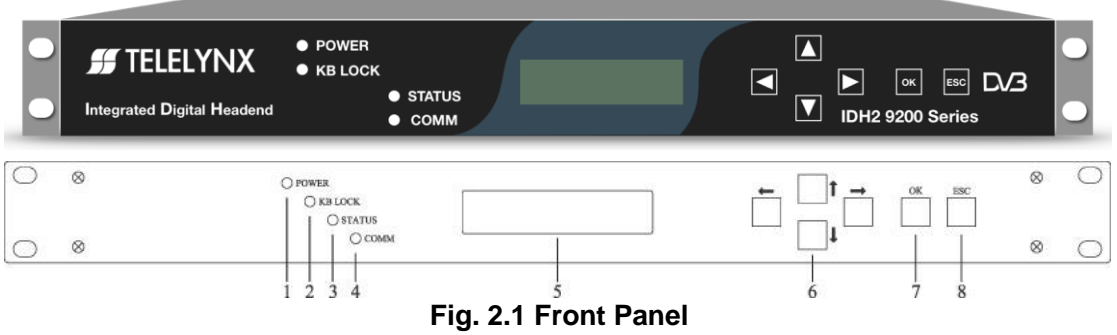

- $1 -$  Indicator of Power
- 2 Indicator of Keyboard Lock
- $3 -$  Indicator of Status
- 4 Indicator of Network Communication
- $5 -$  LCD display
- 6 Direction Key
	- ↑ Up or Increase
	- ↓ Down or Decrease
	- ← Left
	- $\rightarrow$  Right
- $7 -$  Ok to confirm
- $8 ES$  to exit or cancel

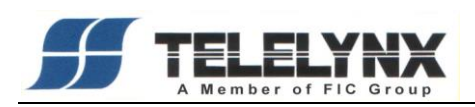

# <span id="page-4-0"></span>**2.2 The rear panel:**

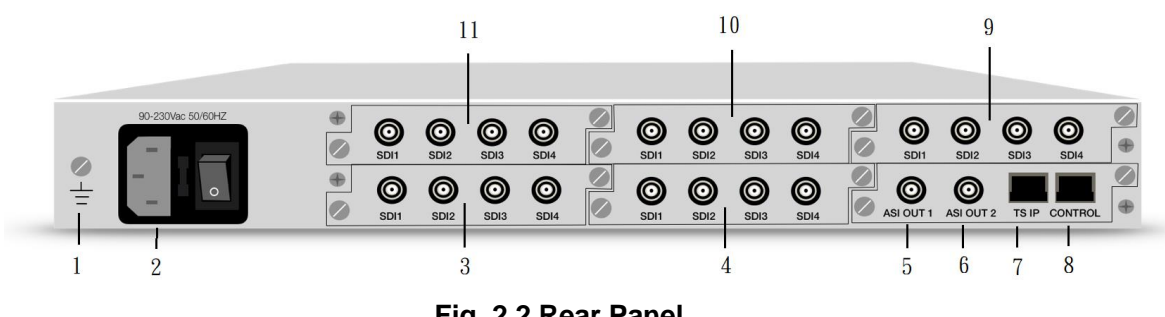

**Fig. 2.2 Rear Panel**

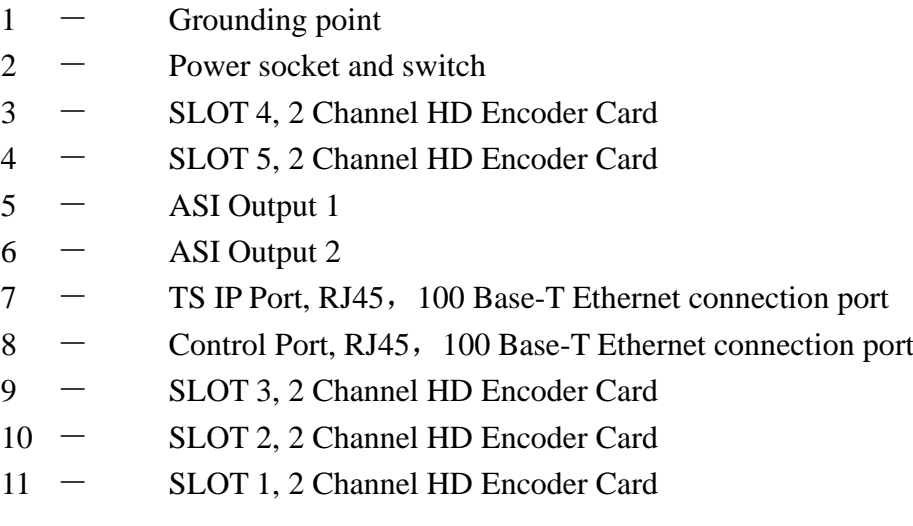

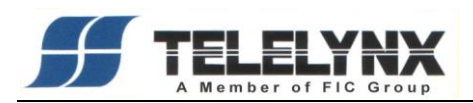

## <span id="page-5-0"></span>**2.3 Installation**

1、This product should be mounted horizontally, and grounding or earthing mounted devices should be maintained reliably.

2、Exactly connect your power supply, signal source and other equipment to this product.

3、If you want to use the Head-end Netmanager, Please connect RJ45 to your network.

4、Please check out the standard of power before you power on this product.

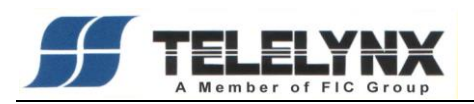

# <span id="page-6-0"></span>**3. Operations via Keyboard**

# <span id="page-6-1"></span>**3.1 Basic Operations**

Turn on the power switch after checking the system connections. The following information will be displayed on screen:

IDH2-9200 V3.60 SN:131003602001

The initial status of the keyboard is locked, and you have to unlock it before operation. To unlock it, please press "OK" key, "OK" key, "ESC" key and "ESC" key sequentially and promptly. The keyboard may also be locked after it has not been operated for a certain period of time.

After unlocking, press "↑", "↓" keys to move around the main menu. Press "←","→" keys to move around the sub-menu. Press "OK" key to enter the selected sub-menu. Press "OK" key to modify parameters of the selected item.

Available values of parameter will be flashing and can be selected by "←", "→" keys when you modify the item. In case of a continually changeable parameter, use "←", " →" keys to move the cursor and press "↑", "↓" keys to change the value. Press "ESC" key to give up the modification.

After modification, press "OK" key to confirm it.

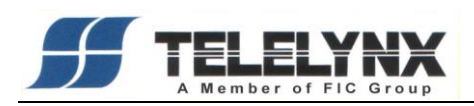

# <span id="page-7-0"></span>**3.2 Menu Structure**

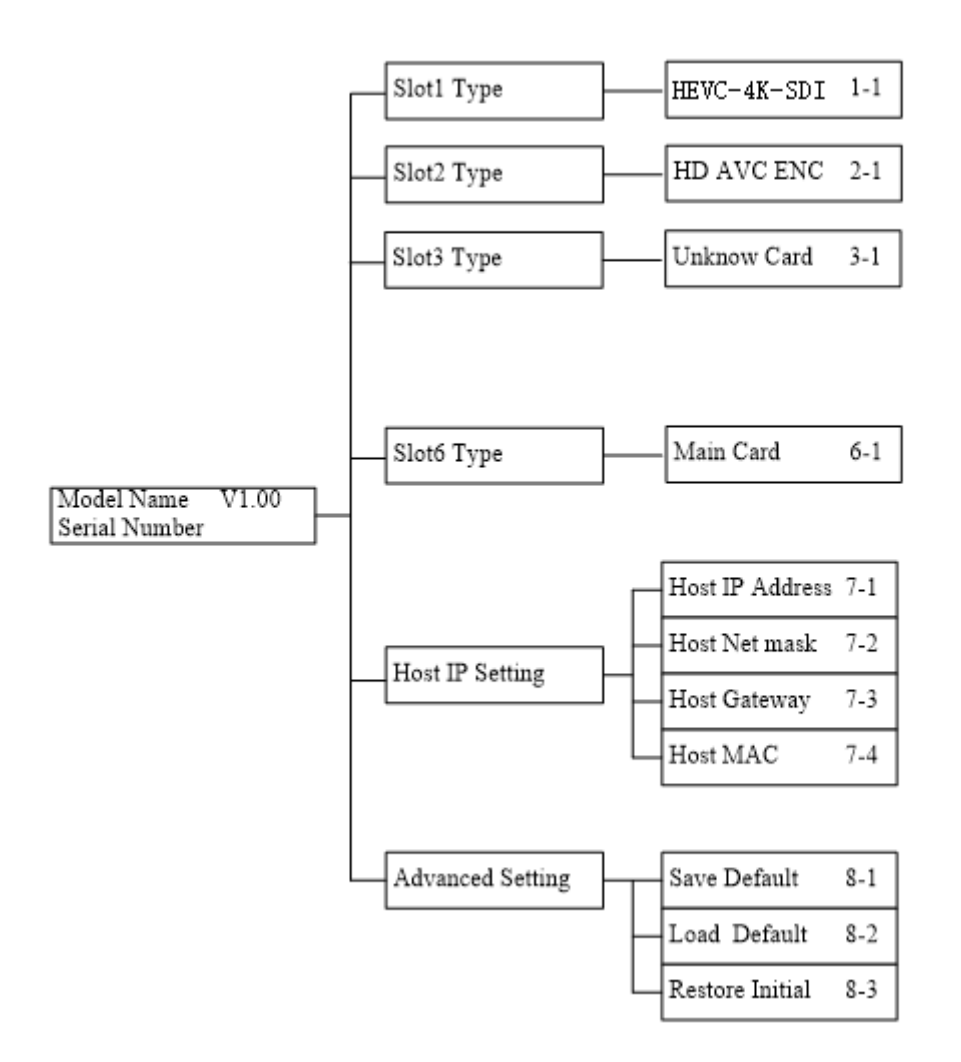

The above chart illustrates the device menu tree. Parameters of Encoder, IP Setting, Communication and Advanced Setting can be modified. Alarm Info and Serial Number cannot be modified. You can browse and operate it via keyboard of the front panel.

#### <span id="page-7-1"></span>**3.3 Menu Definition**

#### <span id="page-7-2"></span>**3.3.1 Slot Type**

"Slot n Type n-1": n from 1 to 5, means slot 1 to slot 5, it will display the card type. Now it supportH.265/HEVC digital encoder card, H.264 HD digital encoder card, MPEG-2 SD analog encoder card, H.264 SD digital encoder card, H.264 SD analog encoder

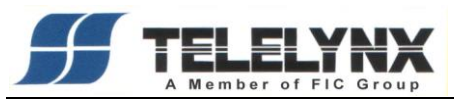

card. If there is no any card inserted, it will display "Unknown Card".

"Slot 6 Type 6-1": Slot 6 is only support main card.

#### <span id="page-8-0"></span>**3.3.2 Host IP Setting**

"IP Address 7-1" : IP Address setting.

"Subnet Mask 7-2" : Subnet Mask setting.

"Default Gateway 7-3" : Default Gateway setting. If your server which installed the head-end manager and the device are not in the same subnet, the device need transmit any data to server through the gateway.

"Server Address 7-4" : Server IP Address setting. The device will auto send the alarm info to this server.

"Physical Address 7-5" : Physical Address setting. It is a unique value in any network.

For examples:

1. The device and the server are in the same subnet:

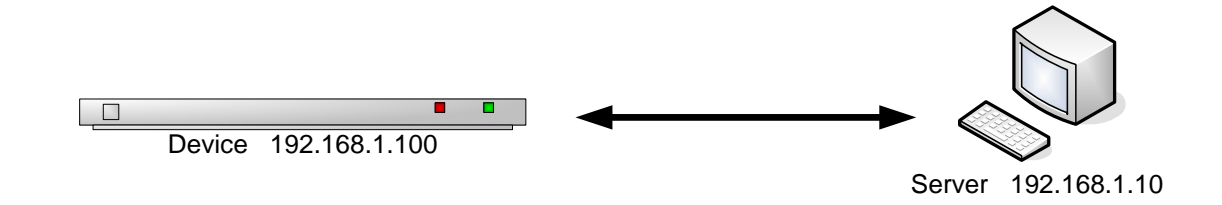

2. The device and the server are not in the same subnet:

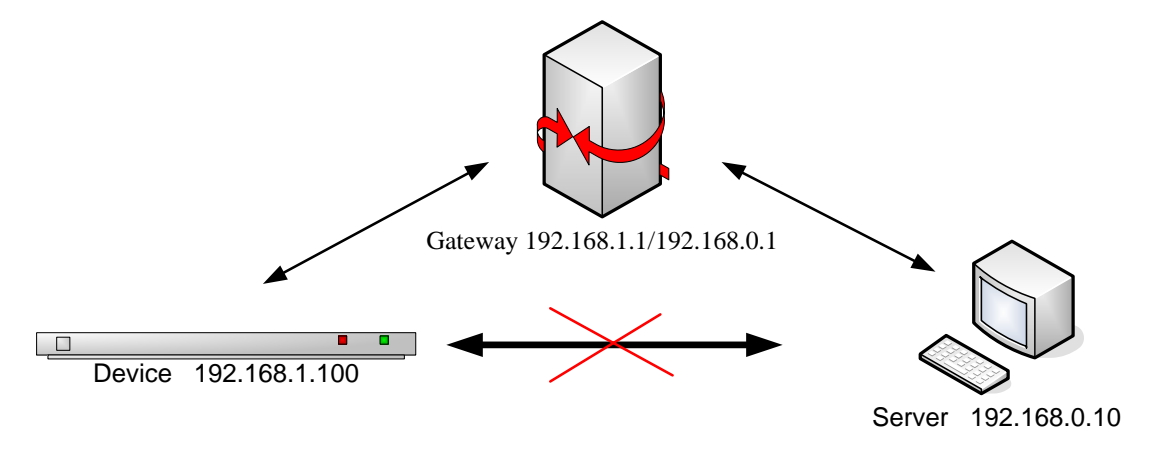

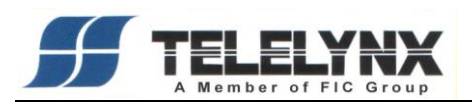

# <span id="page-9-0"></span>**3.3.3 Advanced Setting**

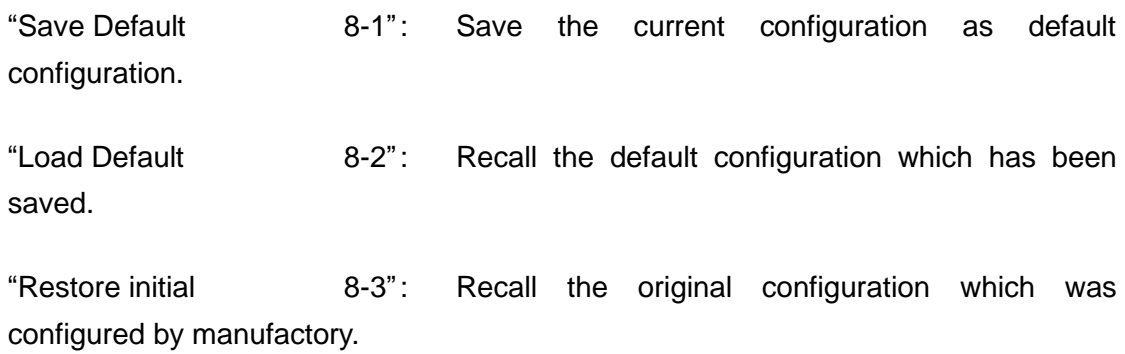

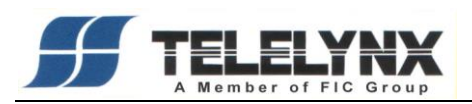

# <span id="page-10-0"></span>**4. Operations via IE Browser**

## <span id="page-10-1"></span>**4.1 Browse Device**

Type the host IP Address in IE Browser, the manager will display. The Device Status, Name, hardware version, software version and IP Address are also showed as the picture.

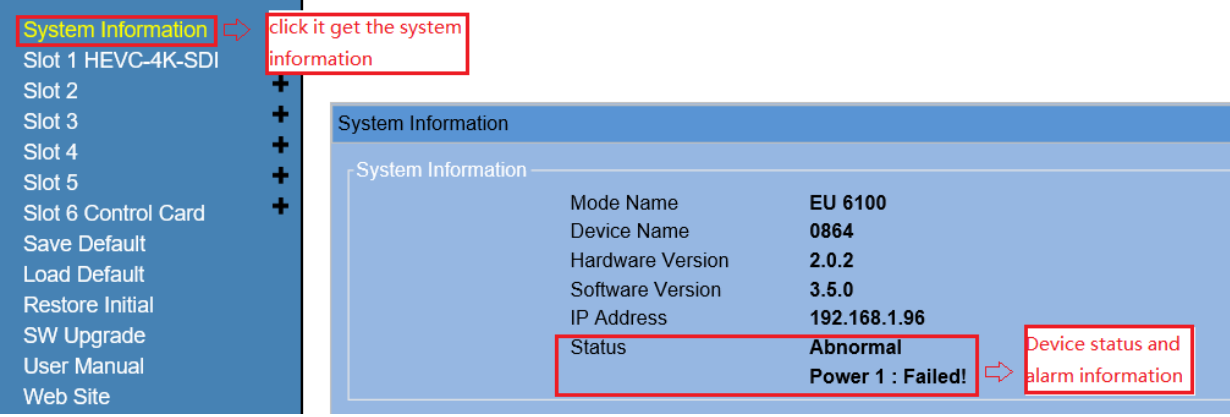

The left menu tree shows all slot card type and some advanced menu.

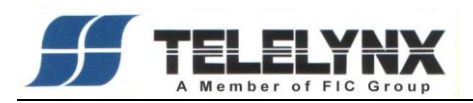

#### <span id="page-11-0"></span>**4.2 HEVC encoder card**

Slot 1 to slot 5 are encoder cards. The left window will display the card type. It supports H.265H/HEVC digital encoder card, H.264 HD digital encoder card, MPEG-2 SD analog encoder card, H.264 SD digital encoder card, H.264 SD analog encoder card. If there is no any card inserted, it will display blank. Now let us see the H.265/HEVC encoder card setting.

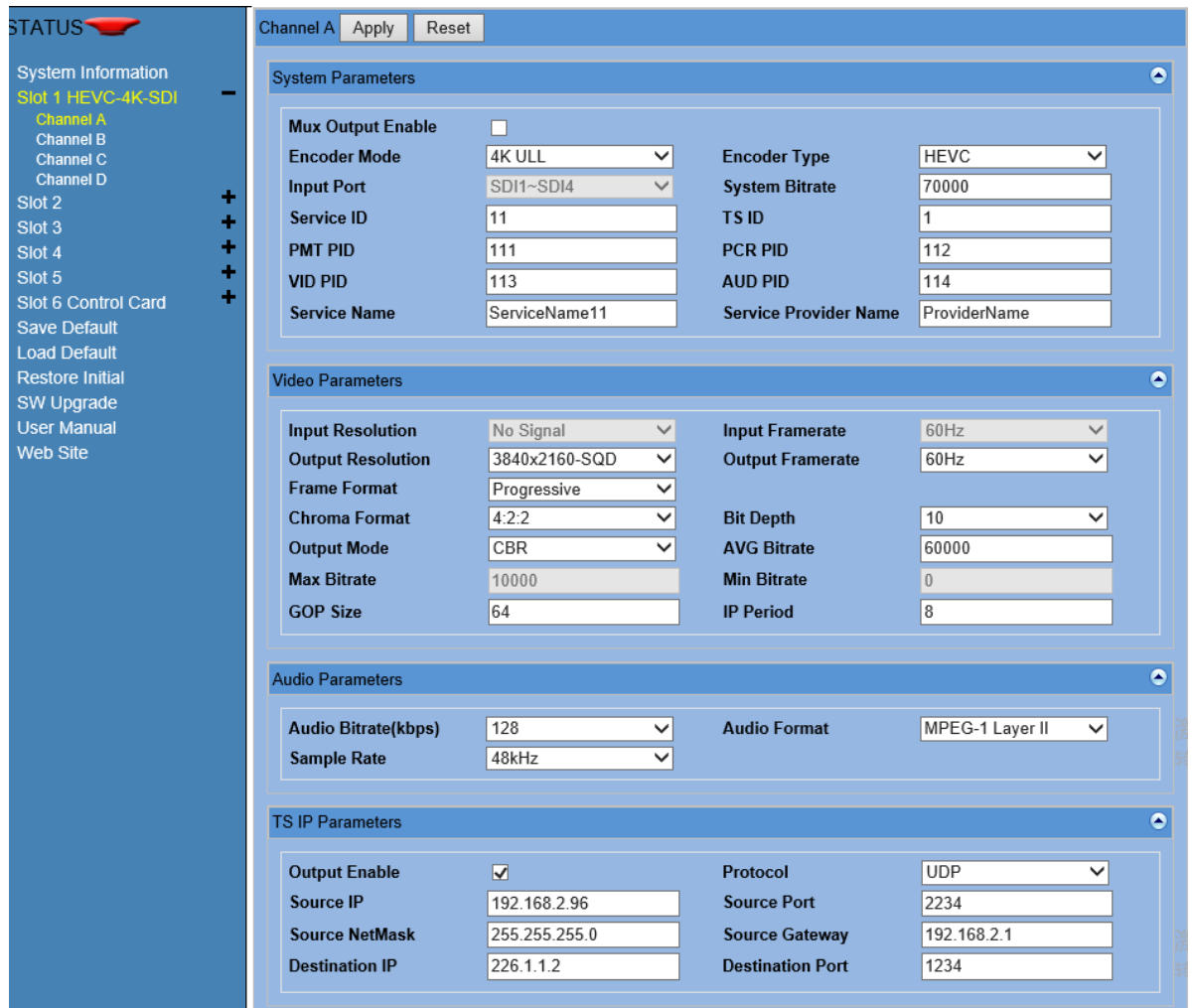

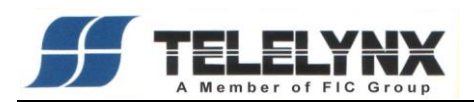

#### <span id="page-12-0"></span>**4.2.1 System Parameters**

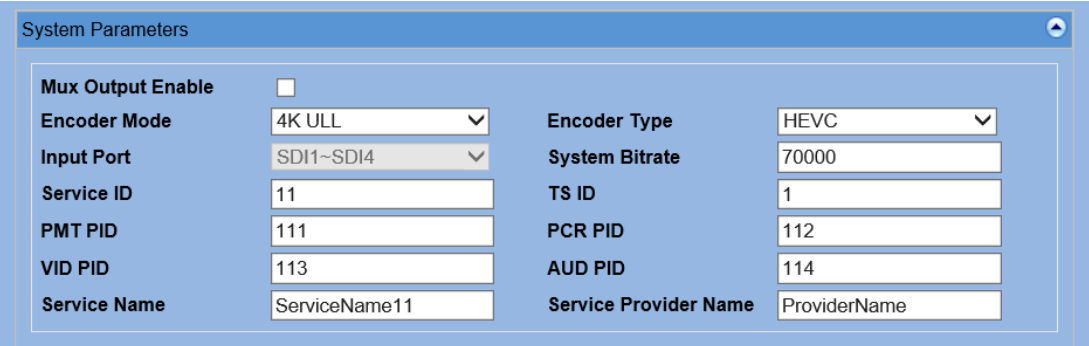

**Mux Output Enable:** User can select whether the program would be in mux channel. When the Checkbox is checked, this program would be in mux channel.

**Encoder Mode:** Specify Encoder Mode, support 4K ULL, 4K, 2K\*4。

Notice: only Channel A can set this parameter

①4K ULL:4K Ultra low-latency Mode,only support one channel Encoder.

②4K: 4K Mode,only support one channel Encoder of HEVC or AVC.

 $\sqrt{32}$ K<sup>\*</sup>4: 4Channel of 2K Mode, up to support 2K  $(1920*1080)$ .

**Encoder Type:** Specify Encoder Type, support HEVC, AVC and MPEG2.

Notice: only Channel A can set this parameter

①HEVC:H.265/HEVC Encode

②AVC:H.264/AVC Encode

③MPEG2:MPEG-2Encode,up to support 1920×1080×60i

Input Port: Input port, support SDI, can not be set.

**System Bitrate**: The range is from 800 to 160000Kbps.

**Service ID:** Specify the Service ID(Program number) of the Program.

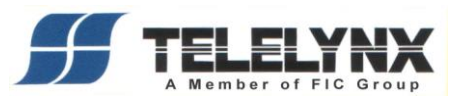

**TS ID:** Specify the Transport stream ID.

**PMT PID:** Specify PMT PID。

**PCR PID:** Specify PCR PID。

**VID PID:** Specify video PID.

**AUD PID:** Specify Audio PID.

**Service Name:** Specify Service Name, The max length is 20 Bytes.

**Service Provider Name:** Specify Service Provider Name, the max length is 20 Bytes.

#### <span id="page-13-0"></span>**4.2.2 Video Parameters**

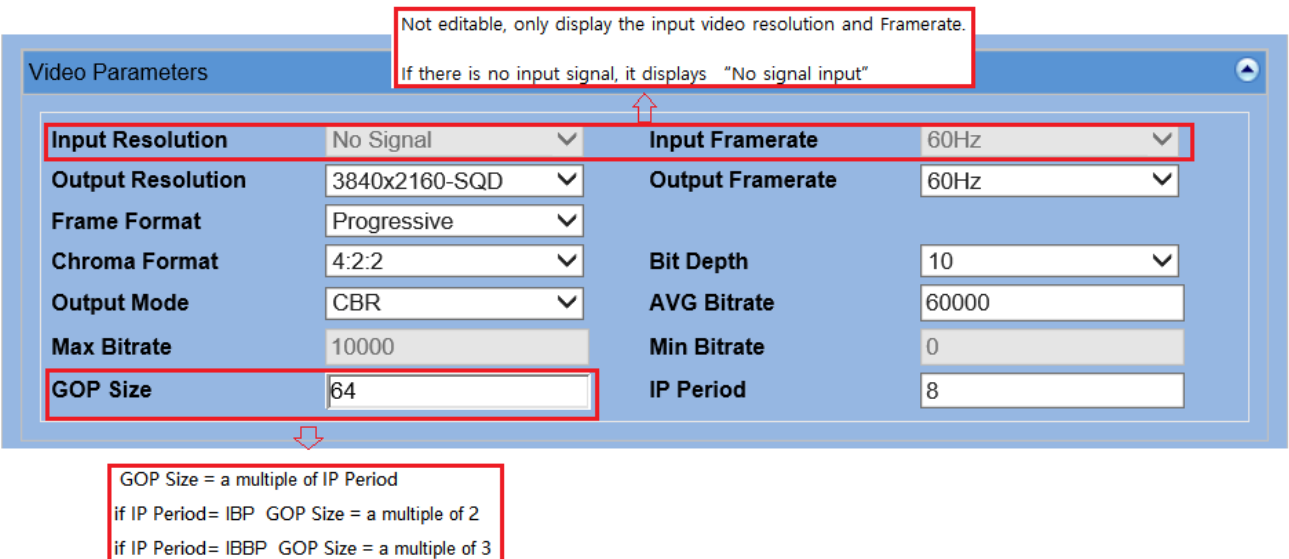

**Input Resolution**: Not editable, only display the input video resolution. If there

is no input signal, it displays "No signal input".

**Input Framerate**: Not editable, only display the input video Framerate.

**Output Resolution:** Specify the resolution of output video.

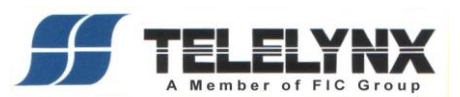

**Output Framerate:** Specify the framerate of output video.

**Frame Format:** Specify the frame format , support Progressive and Interlace.

**Chroma Format:** Specify the Chroma Format, support 4:2:2 and 4:2:0.

Converting from 4:2:0 to 4:2:2 isn't supported.

**Bit Depth:** Specify Number of quantizing bits, support 8bit and 10 bit.

8->10bit are not supported.

**Output Mode:** Specify the control method of the video rate control, support VBR and CBR.

AVG Bitrate: Specify the average video bitrate. The range is from 1000 to 40000Kbps.

**Max/Min Bitrate**: The maximal/minimal video bitrate, only valid in VBR mode. The maximal video bitrate is from 1500 to 80000Kbps, the minimal video bitrate is from 600 to 30000Kbps.

**GOP size:** Specify the length of each GOP.

GOP Size = a multiple of IP Period if IP Period= IBP GOP Size = a multiple of 2 if IP Period= IBBP GOP Size = a multiple of 3

**IP Period:** Specify the period of I,P picture.

If Encoder Type=HEVC,IP Period is set as an integer.

If Encoder Type=AVC or MPEG2, support IBBP(3)、IBP(2)、IPPP(1).

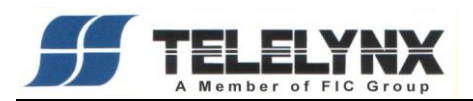

## <span id="page-15-0"></span>**4.2.3 Audio Parameters**

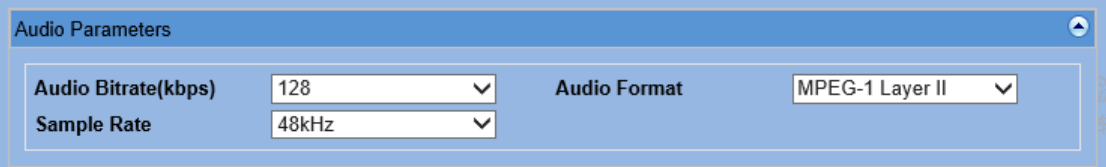

**Audio Bitrate:** Specify the audio bitrate. There are 6 types of audio bitrate: 64, 128, 192, 256, 320, 384Kbps.

**Audio Format**: Specify the audio format. There are 3 types of formats: MPEG-1 Layer II, AAC-LC and LPCM.

**Sample Rate:** Specify the audio sampling rate, only support 48KHz.

#### <span id="page-15-1"></span>**4.2.4 TS IP Parameters**

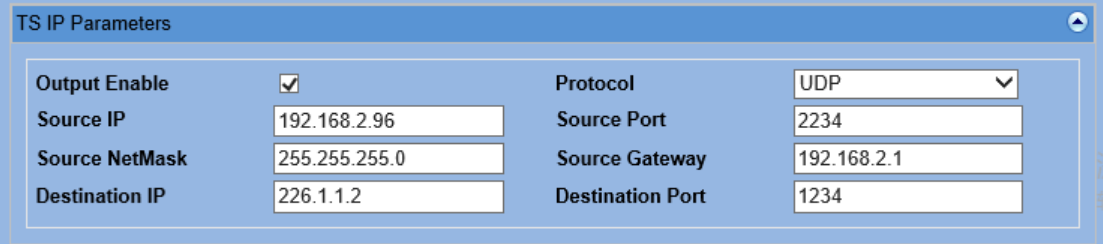

- **Output Enable**: "Not Used" means disable this IP channel. Otherwise pass through the encoder channel. Only support SPTS.
- **Protocol:** The protocol of IP packet. There are two types, one is UDP, and the other is RTP.
- **Source IP:** A parameter of IP packet. It means the local IP address for this IP channel.
- **Source Port:** A parameter of IP packet. The value is from 1024 to 65534.
- **Source Netmask:** A parameter of IP packet. It means the NetMask for this IP channel.

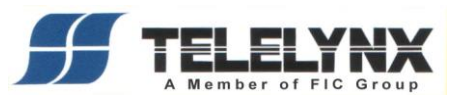

**Source Gateway:** if the source and the destination are not in the same subnet, this parameter should be set correctly.

- **Destination IP**: A parameter of IP packet. Specify destination ip address of the IP packets.
- **Destination Port:** A parameter of IP packet. The value range is from 1024 to 65534.

## <span id="page-16-0"></span>**4.2.5 Apply Parameters**

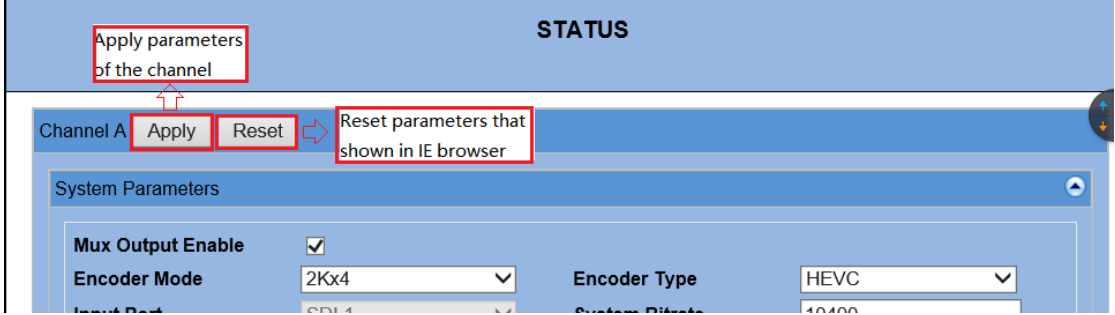

**Apply Parameters:** click the Apply button to apply the Parameters of this channel.

**Reset:** click the reset button to reset the parameters that shown in IE Browser.

#### <span id="page-16-1"></span>**4.3 Main Slot Setting**

Set the parameters of main control card, click 'Slot 6 control Card' to get the parameters of control card.

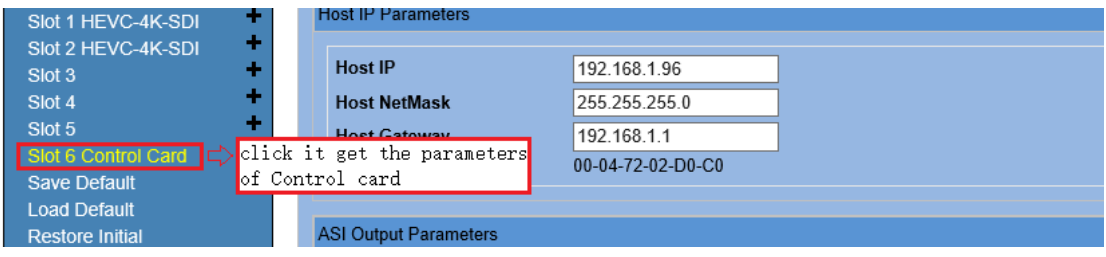

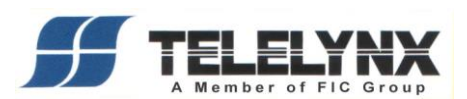

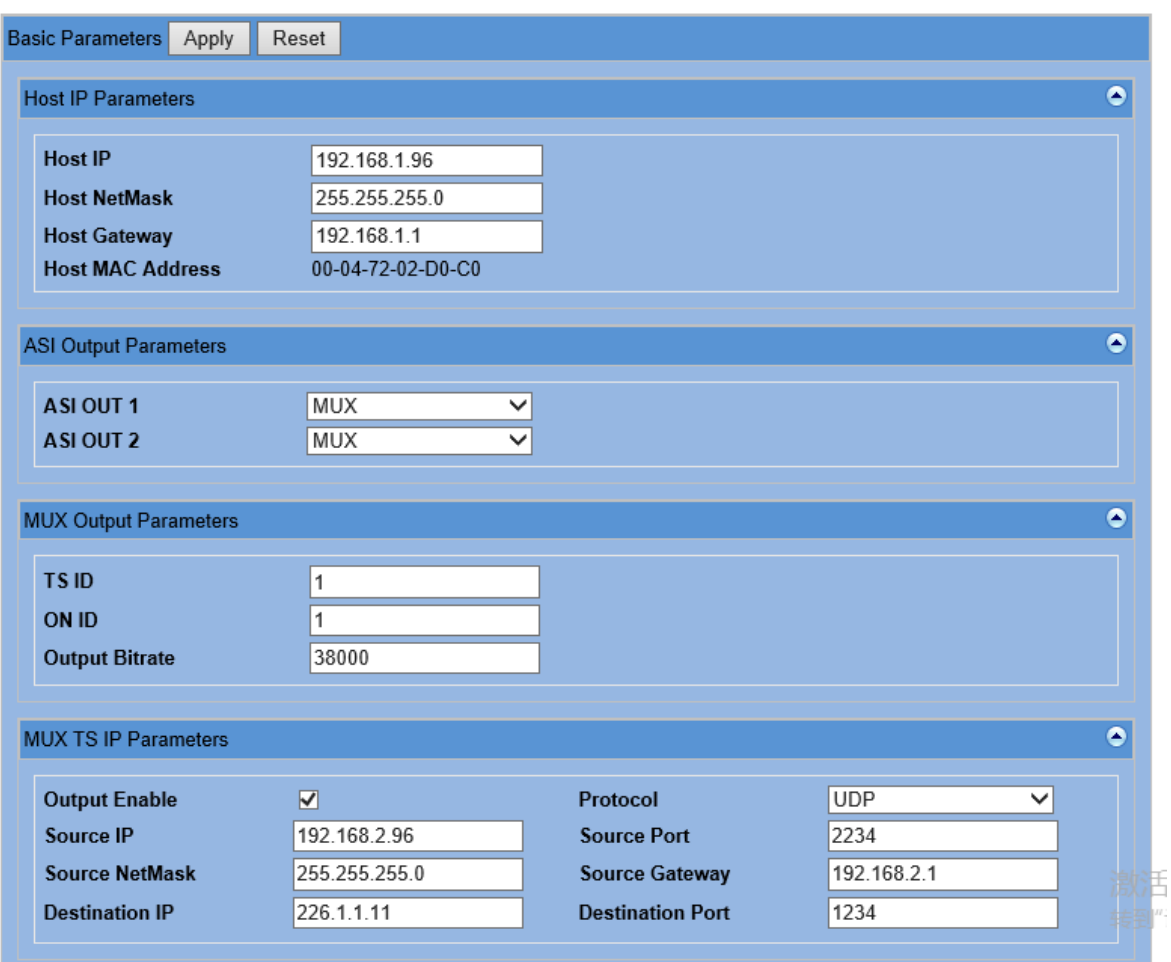

# <span id="page-17-0"></span>**4.3.1 Host IP Parameters**

Host IP Parameters: Means net manager controller port, including Host IP Address, subnet mask, gateway IP address and host Mac address.

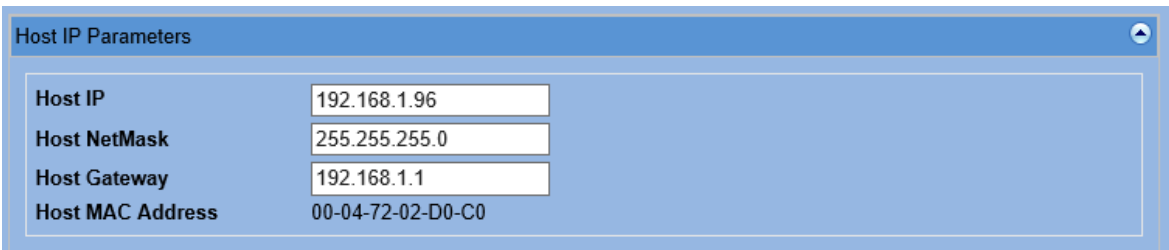

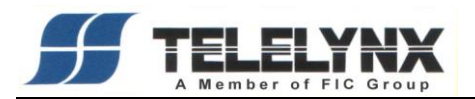

#### <span id="page-18-0"></span>**4.3.2 ASI Output Parameters**

User can select the source of the ASI output port. "Slot n-ChannelA/B/C/D" means SPTS, Mux means MPTS.

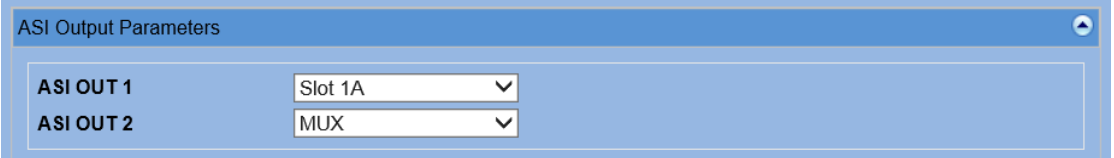

## <span id="page-18-1"></span>**4.3.3 MUX Output Parameters**

Specify the parameters of multiplexer channel.

The mux channel parameters are same as ASI output port and IP output port.

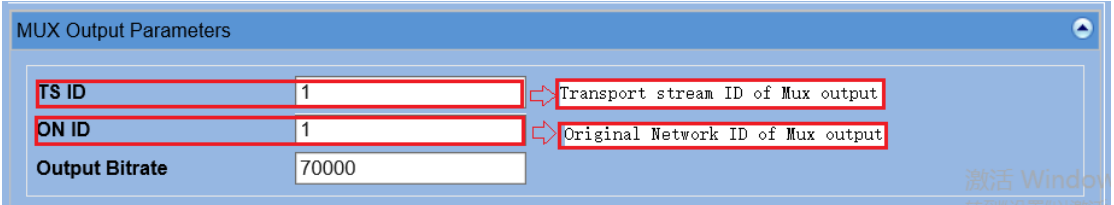

**TS ID:** Transport Stream ID of mux channel. The value range is from 1 to 65534.

**ON ID:** Original Network ID of mux channel. The value range is from 1 to 65534.

**Output Bitrate:** It means the output bitrate of multiplexer channel. It is same for ASI port and IP port.

#### <span id="page-18-2"></span>**4.3.4 Main TS IP Parameters:**

This tab would display the IP parameters of multiplexer channel.

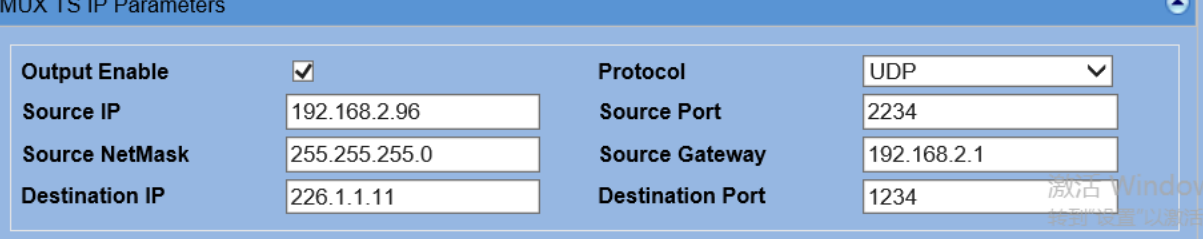

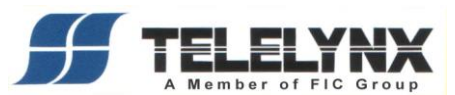

- **Output Enable:** "Not Used" means disable this IP channel. Otherwise the multiplexed stream will be output by IP. user can edit it in "Mux output Parameters".
- **Protocol:** The protocol of IP packet. There are two types, one is UDP, and the other is RTP.
- **Source Port:** A parameter of IP packet. The value is from 1024 to 65534.
- **Source Netmask:** A parameter of IP packet. It means the NetMask for this IP channel.
- **Source Gateway:** if the source and the destination are not in the same subnet, this parameter should be set correctly.
- **Destination IP**: A parameter of IP packet. Specify destination IP address of the IP packets.
- **Destination Port:** A parameter of IP packet. The value range is from 1024 to 65534.

## <span id="page-19-0"></span>**4.4 Advanced Operations**

#### <span id="page-19-1"></span>**4.4.1 Save Default**

Save current parameters to device as default parameters.

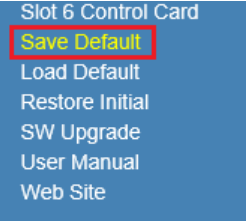

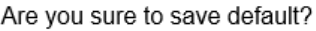

Save

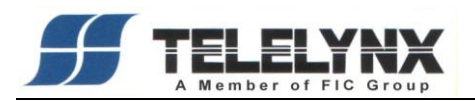

# <span id="page-20-0"></span>**4.4.2 Load Default**

Load default parameters as current parameters of device.

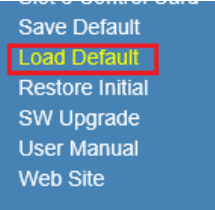

Are you sure to recovery?

Reset

# <span id="page-20-1"></span>**4.4.3 Restore Initial**

Restore device to initial parameters setup when delivery.

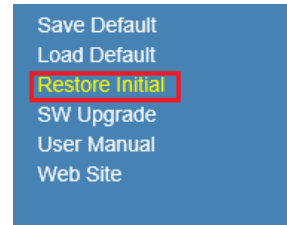

Are you sure to restore initial?

Restore

## <span id="page-20-2"></span>**4.4.4 SW Upgrade**

Update device's firmware to add new functions or fix bugs.

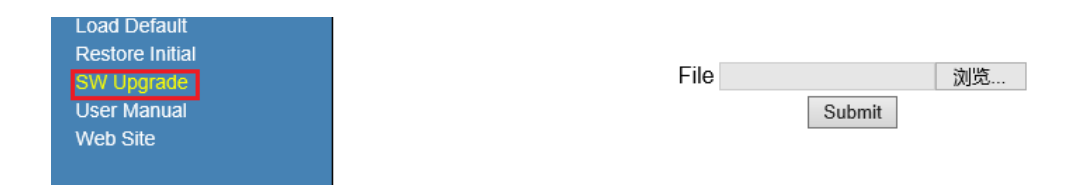

# <span id="page-20-3"></span>**5. Technical specification**

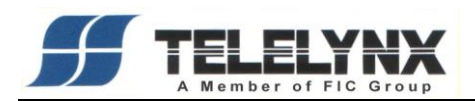

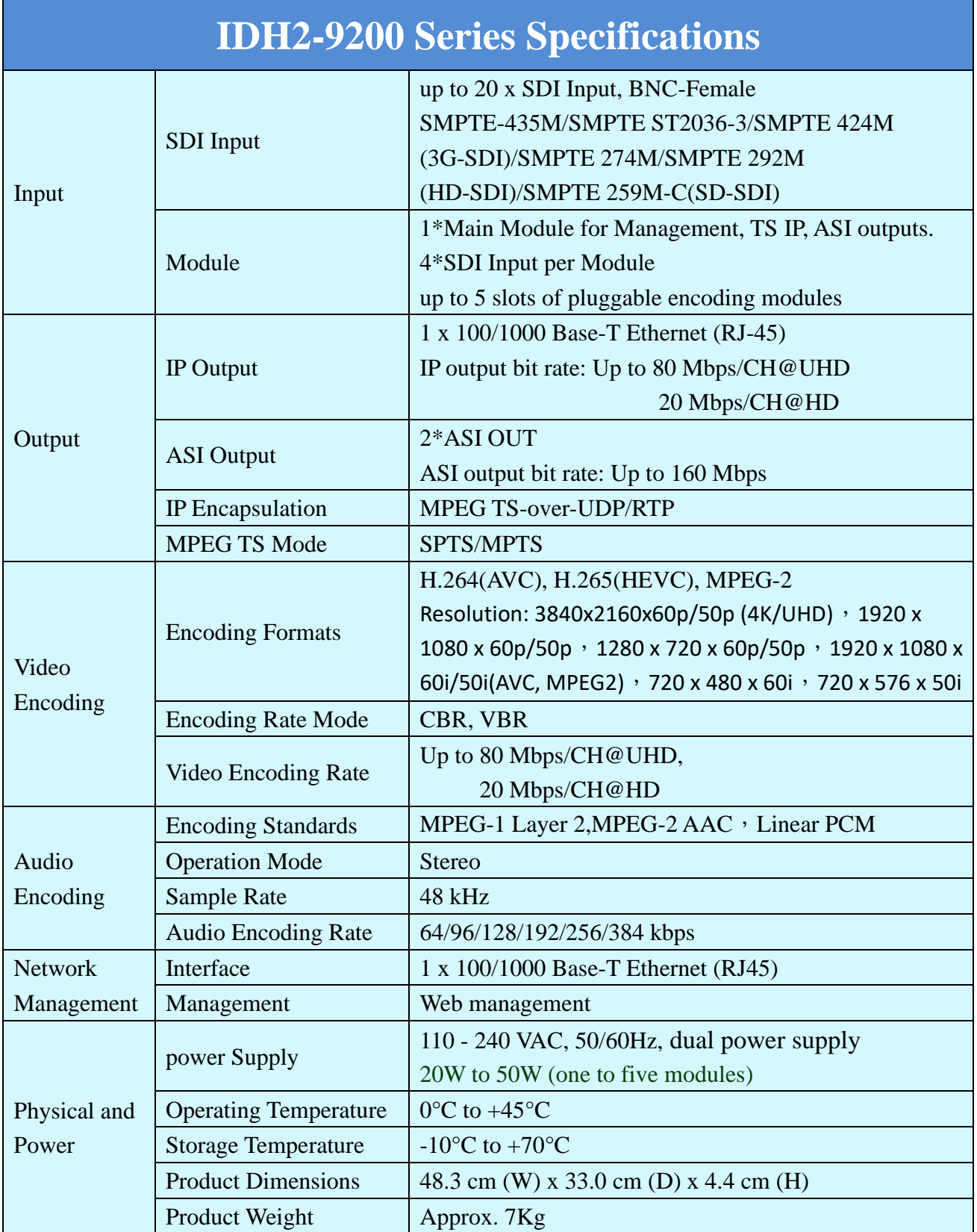

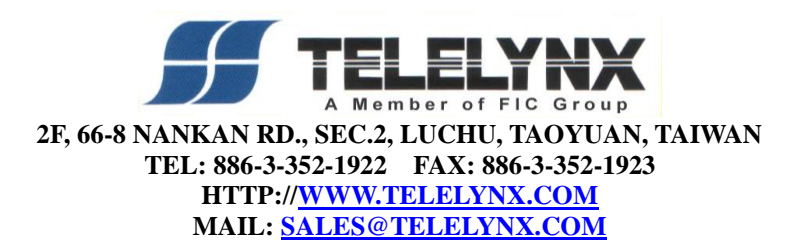